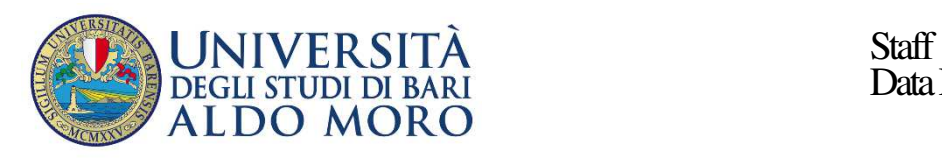

Data Engineering

# **GESTIONE DELLA DIDATTICA SU U-GOV: PROGRAMMAZIONE DIDATTICA**

 $\mathcal{L}_\mathcal{L} = \mathcal{L}_\mathcal{L} = \mathcal{L}_\mathcal{L}$ 

*Documento redatto da: da Grazianna Facchini (grazia.facchini@uniba.it) Data: 18/10/2021 Approvato da: Rossella Ceglie (rosa.ceglie@uniba.it)* 

# **1. COPIA/ATTIVA PROGRAMMAZIONE DIDATTICA**

Dopo aver definito il Regolamento, le AF devono essere attivate nella Programmazione Didattica. La funzione si trova nel menu **Programmazione Didattica Copia/Attiva Programmazione Didattica** e permette di attivare nel corretto anno di offerta le attività pianificate nel Regolamento Didattico.

 $\mathcal{L}_\mathcal{L} = \mathcal{L}_\mathcal{L} = \mathcal{L}_\mathcal{L}$ 

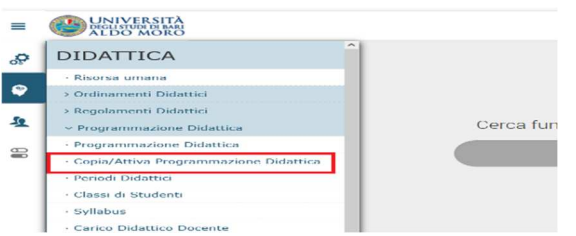

Nella funzione *Copia/Attiva Programmazione Didattica*, selezionare l'anno di offerta attuale e il Dipartimento a cui afferisce il Corso di Studio.

Per attivare anche gli insegnamenti degli anni futuri, nel Tab *Attiva*, selezionare l'opzione **Anche per anni di offerta futuri.** 

Se sono state apportate modifiche alle attività nel Regolamento, per allineare la Programmazione Didattica, bisogna alzare il flag **Sovrascrivi le attività formative che non hanno l'attività reale**. Cliccare su *Avanti*.

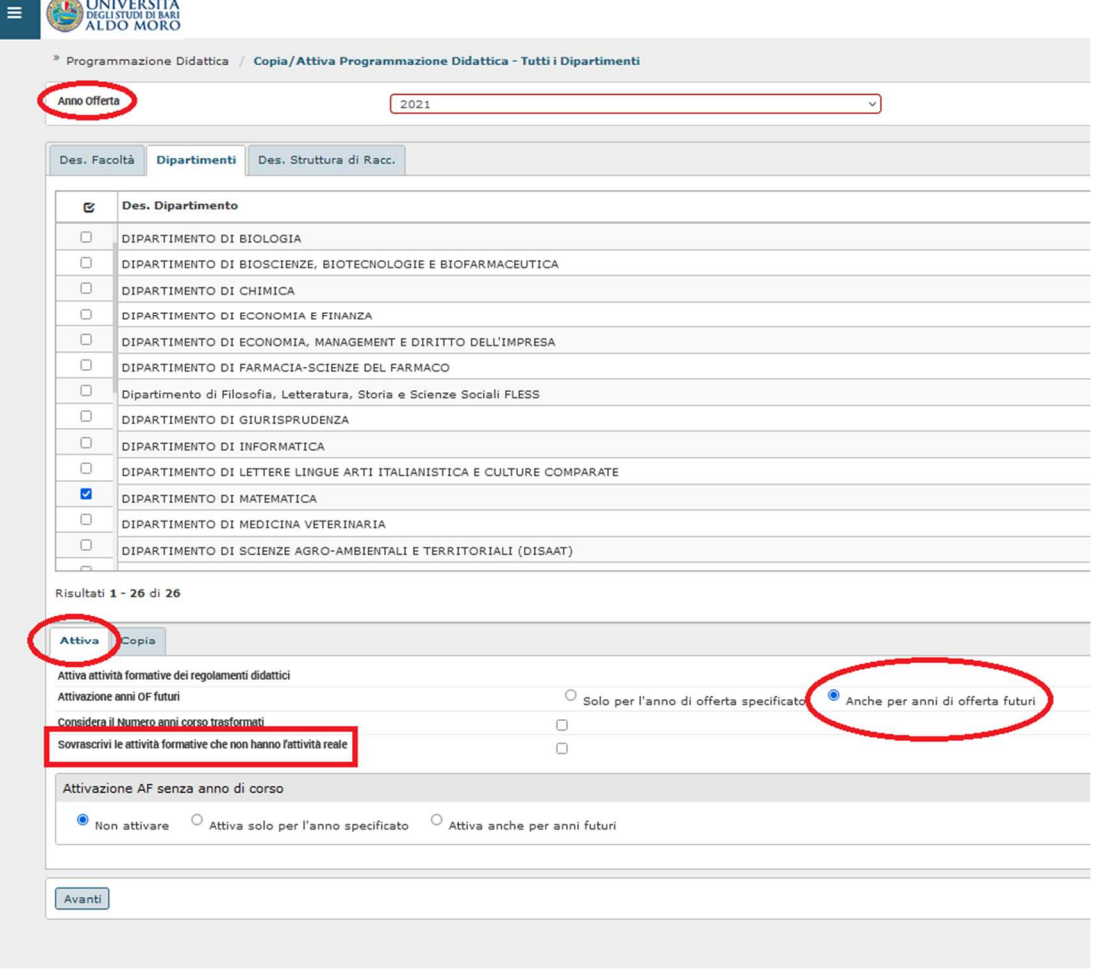

Dopo aver cliccato su *Avanti*, si accede alla pagina dove selezionare il Regolamento/Corso di Studio di cui vogliamo attivare le Attività Formative; dopo averlo selezionato, cliccare su *Elabora.*

 $\mathcal{L}_\mathcal{L} = \mathcal{L}_\mathcal{L} = \mathcal{L}_\mathcal{L}$ 

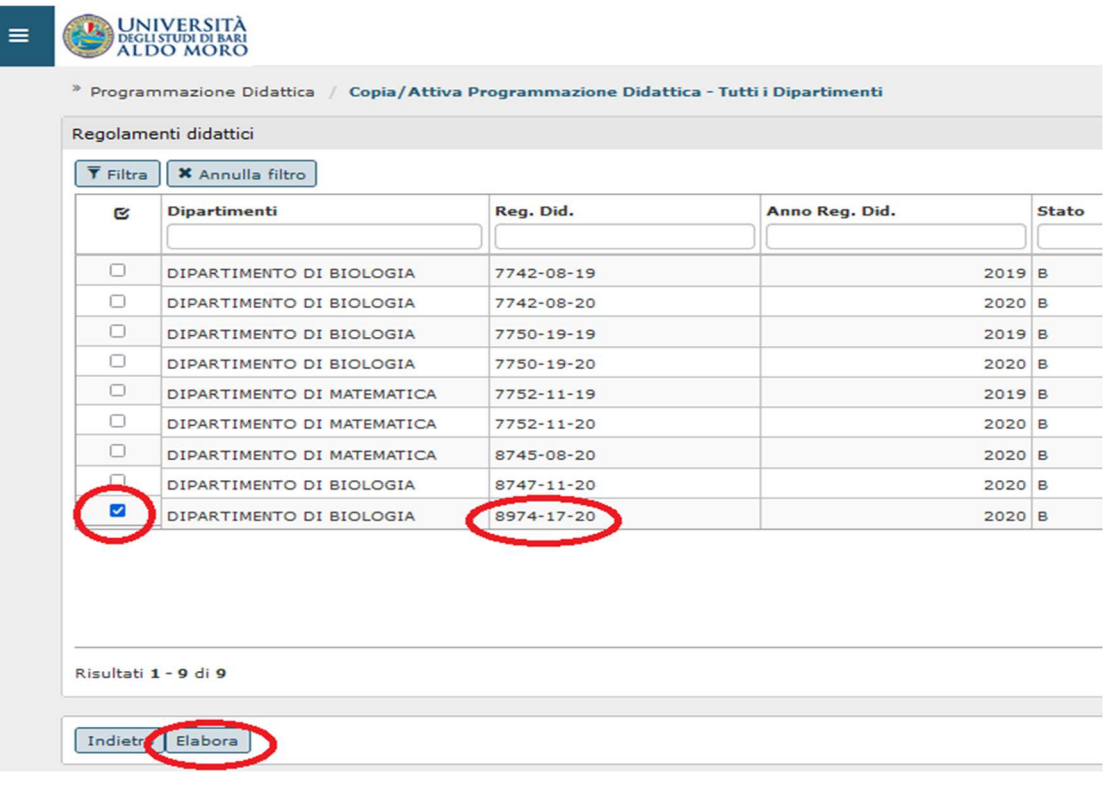

### **2. PROGRAMMAZIONE DIDATTICA**

Dopo aver attivato le AF, a queste vanno associati i docenti titolari, le coperture e, dove previsto, i partizionamenti e le mutuazioni. Queste operazioni si eseguono nella funzione presente nel menu **Programmazione Didattica Programmazione Didattica**

 $\mathcal{L}_\mathcal{L} = \mathcal{L}_\mathcal{L} = \mathcal{L}_\mathcal{L}$ 

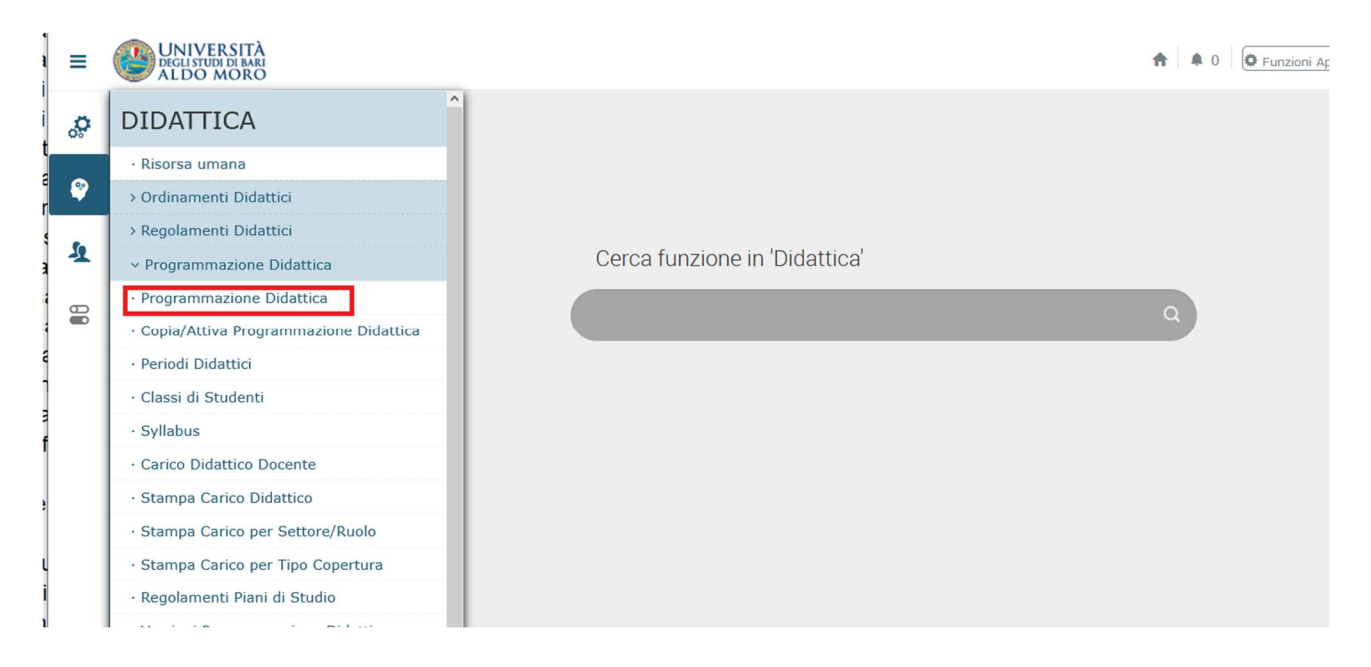

# Filtrare l'anno di offerta tramite la tendina **Anno di Offerta**:

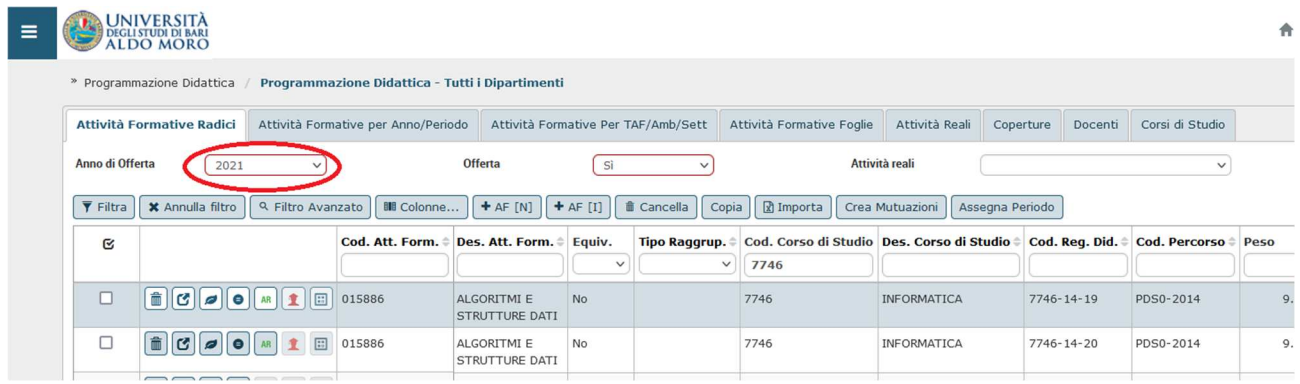

Prima di proseguire, si suggerisce di controllare le AF migrate associate ai regolamenti precedenti. Per es., per l'anno di offerta 2021:

- 1. Offerta 2021 dei corsi triennali  $\rightarrow$  controllare le AF dei reg. 2020 e 2019 (AF del II e III anno)
- 2. Offerta 2021 dei corsi magistrali LM → controllare le AF del reg. 2020 (AF del II anno)
- 3. Offerta 2021 dei corsi magistrali LM5  $\rightarrow$  reg. 2020 fino al reg. 2017 (AF dal II al V anno)
- 4. Offerta 2021 dei corsi magistrali LM6  $\rightarrow$  reg. 2020 fino al reg. 2016 (AF dal II al VI anno)

I dati da controllare sono analoghi a quelli inseriti nel Regolamento Didattico.

# **3. PARTIZIONAMENTI**

Per creare i partizionamenti cliccare sul simbolo del **dettaglio** nel tab *Attività Formative Radici*:

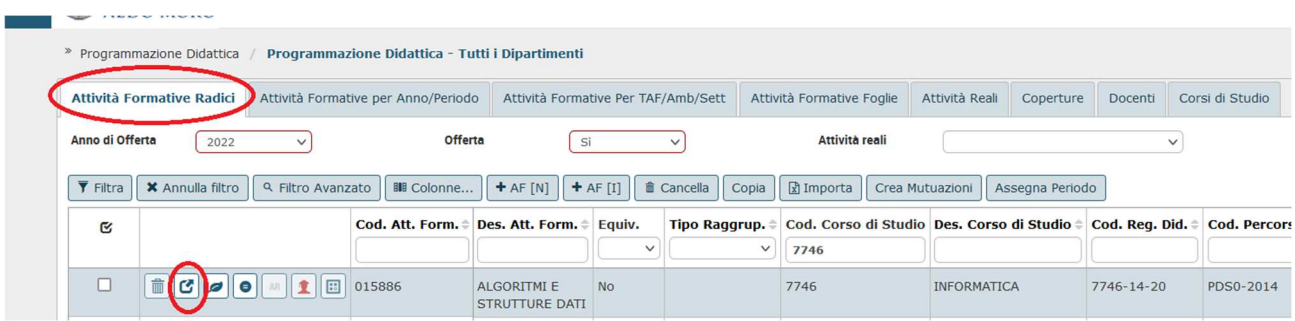

 $\mathcal{L}_\mathcal{L} = \mathcal{L}_\mathcal{L} = \mathcal{L}_\mathcal{L}$ 

Una volta entrati nel dettaglio della AF, visualizzare i valori presenti nella tendina disponibile nella sezione *Gerarchia delle Attività Formative*, selezionare la tipologia di partizionamento voluta e cliccare sul pulsante **Scomponi**.

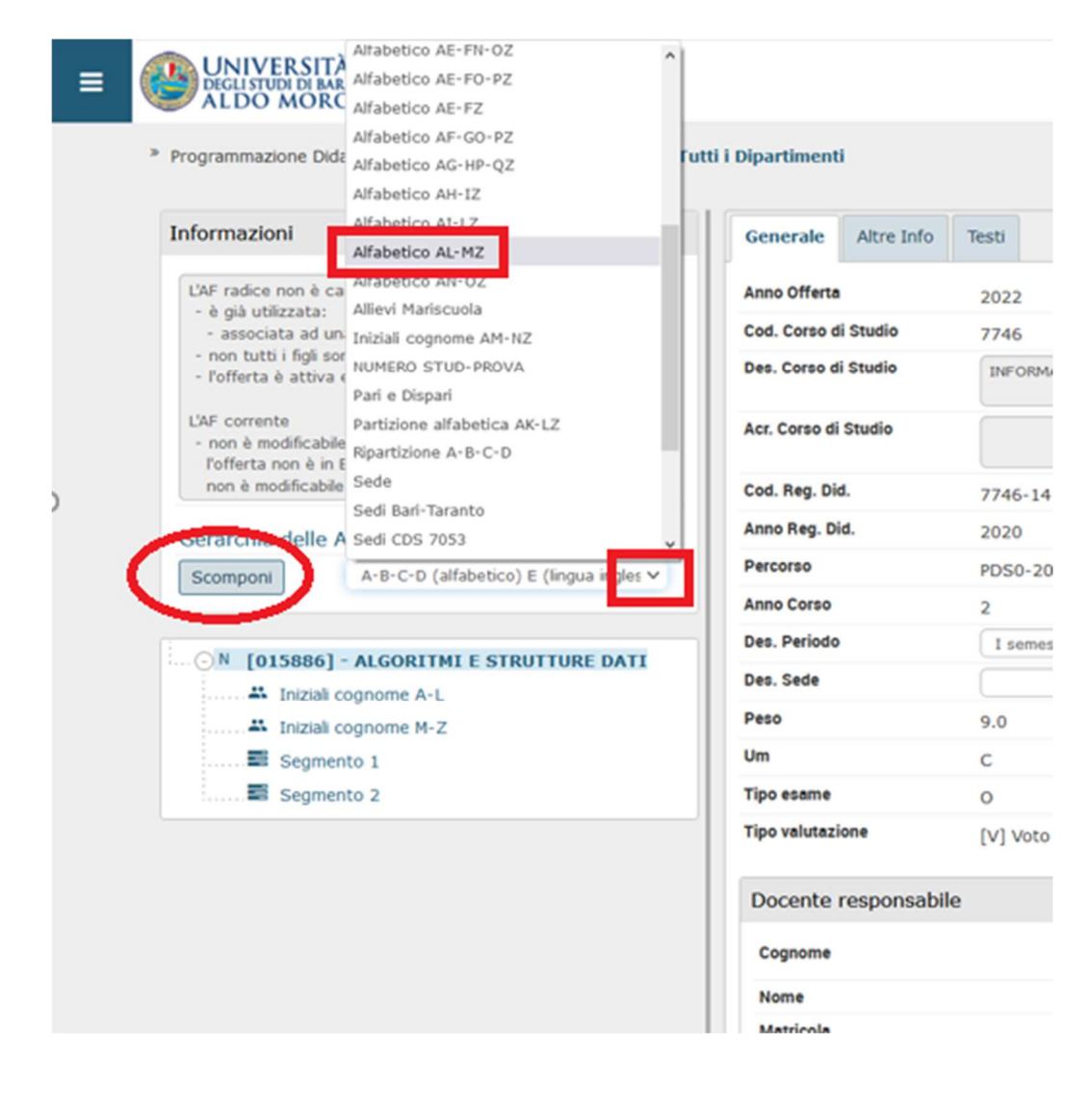

### **4. COPERTURE**

Per associare le coperture, cliccare sul simbolo *Foglia* per andare nel tab **Attività Formative Foglie**:

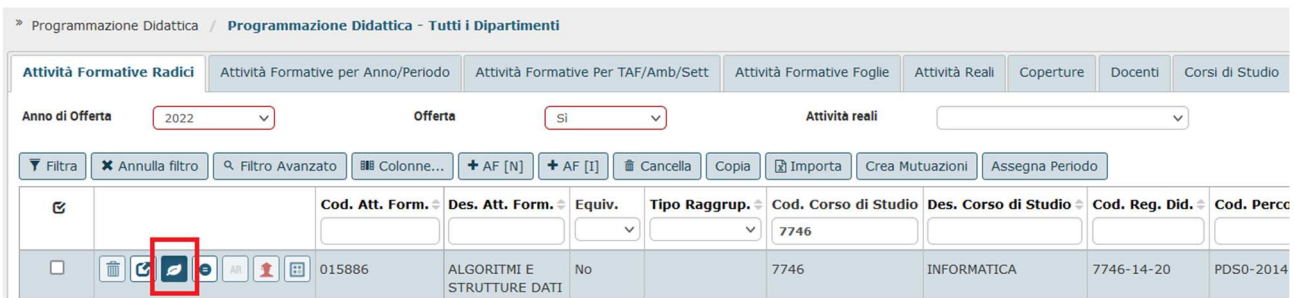

 $\mathcal{L}_\mathcal{L} = \mathcal{L}_\mathcal{L} = \mathcal{L}_\mathcal{L}$ 

Nella sezione delle *Attività Formative Foglie*, cliccare sul simbolo del *'cappellino'* rosso:

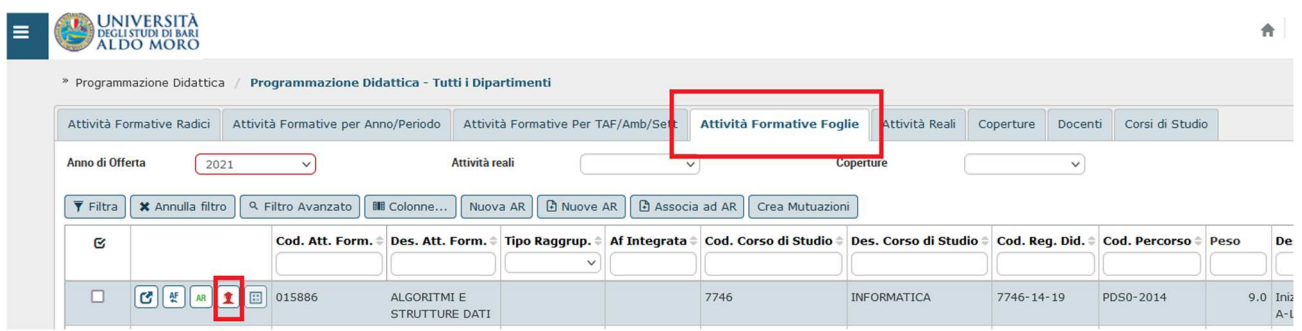

Una volta entrati nella maschera delle *Coperture*, cliccare sul pulsante **+Nuovo.** 

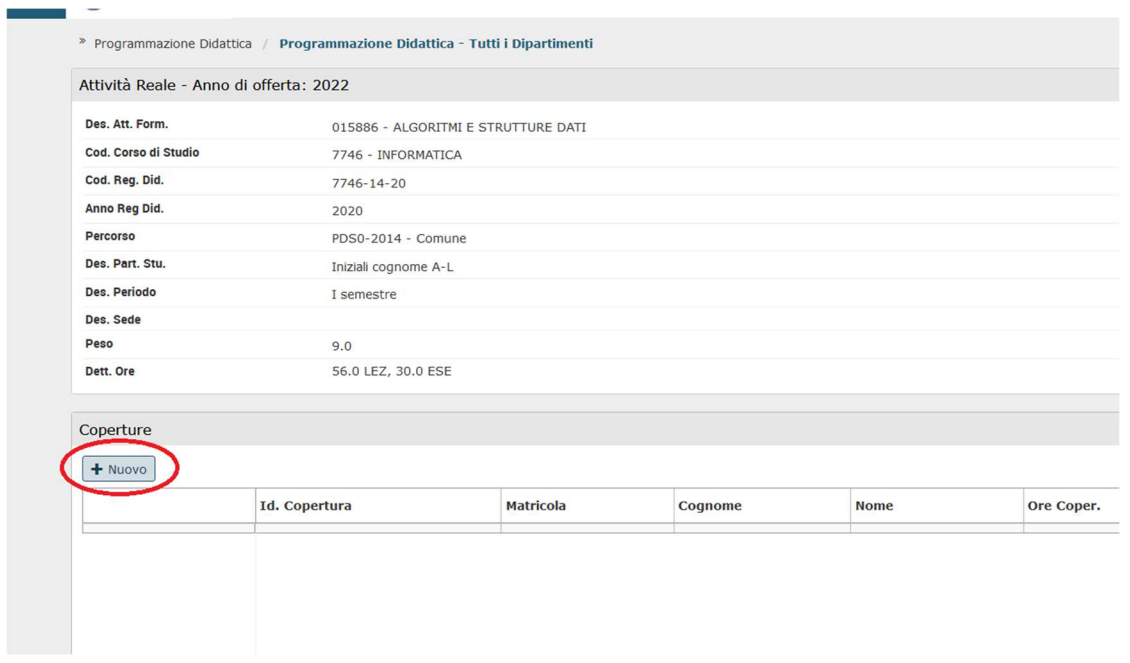

Per associare il nome del docente: nel tab **Generale**, cliccare sul pulsante alla destra del campo **Cognome** per recuperare il nominativo del docente (tramite la matricola o il cognome); successivamente, cliccando sul pulsante relativo al campo **Tipo Coper**., selezionare il tipo copertura dall'elenco disponibile.

È possibile inserire più docenti di copertura suddividendo le ore.

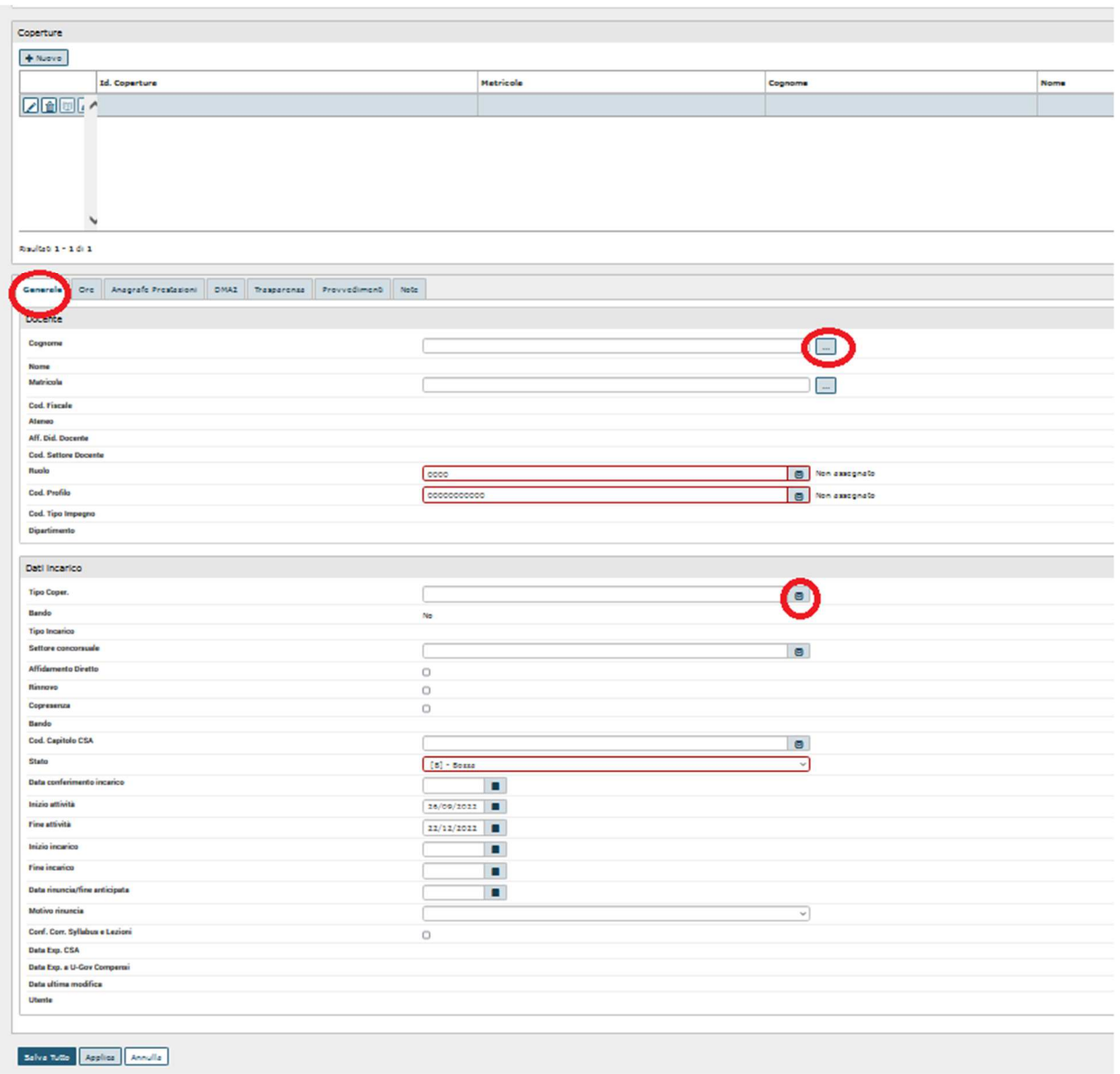

 $\mathcal{L}_\mathcal{L} = \mathcal{L}_\mathcal{L} = \mathcal{L}_\mathcal{L}$ 

Nel caso non sia ancora assegnato il docente, cliccare comunque su *+Nuovo* e definire anche solo il Tipo Copertura o, in alternativa, entrare nella pagina dove si definisce la copertura e uscire senza inserire dati: in questo modo l'AF diventerà 'reale'.

Ai fini della SUA si potrebbe anche lasciare la copertura completamente vuota ma la creazione della l'Attività Reale **consentirà di esportare in Esse3 la logistica con il periodo didattico di erogazione e le eventuali mutuazioni o partizionamenti**.

# **5. MUTUAZIONI**

La mutuazione si esegue partendo dal tab *Attività Formative Foglie*: selezionare l'AF a cui si vuole associare la mutuazione e cliccare sul pulsante **Nuova AR**.

 $\mathcal{L}_\mathcal{L} = \mathcal{L}_\mathcal{L} = \mathcal{L}_\mathcal{L}$ 

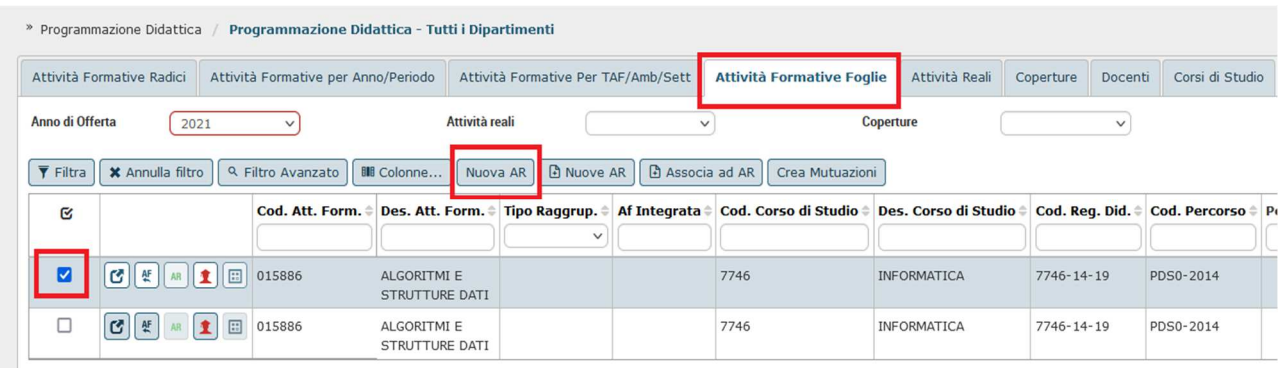

Questo sposterà le operazioni nel tab **Attività Reali**, come mostrato nella figura in basso.

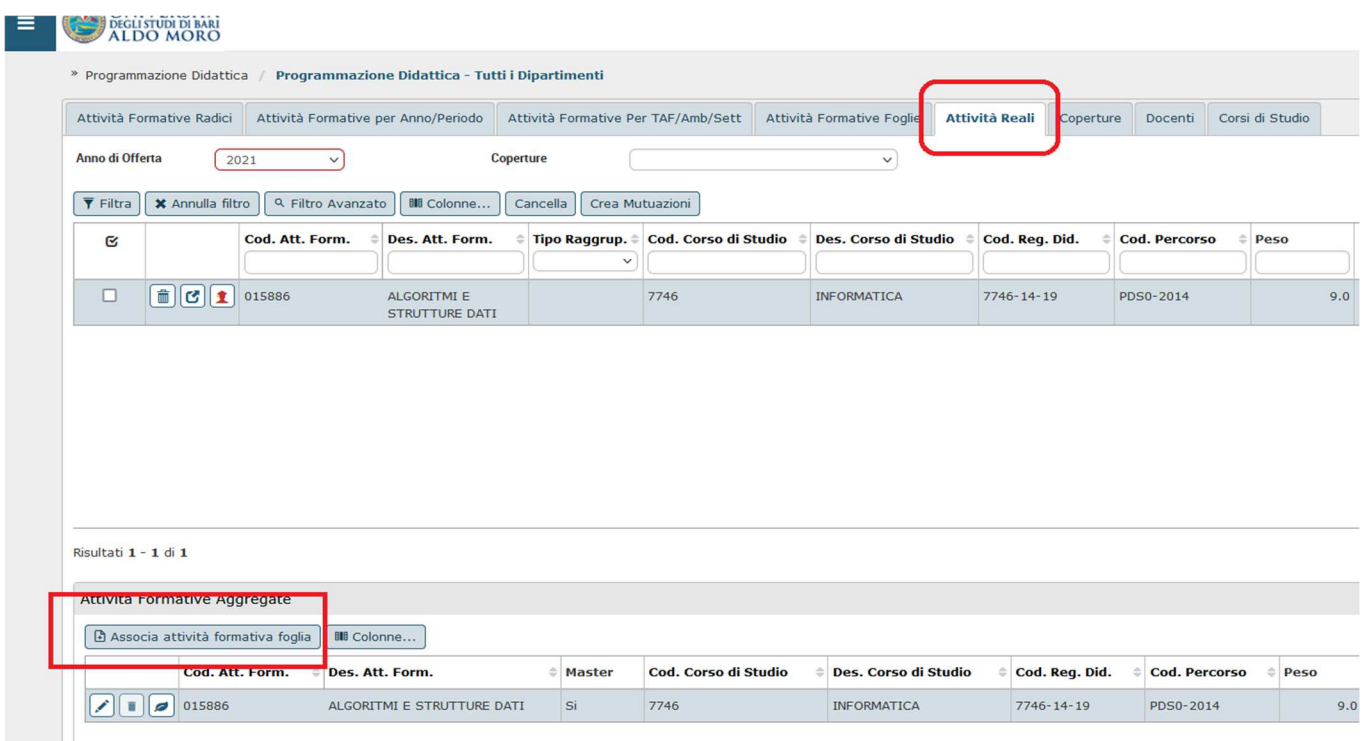

Cliccando sul pulsante **Associa attività formativa foglia**, si accede alla pagina dove selezionare l'AF che si vuole associare alla logistica dell'insegnamento: filtrare per codice del Corso di Studio e della AF, alzare il flag in corrispondenza della AF e cliccare su *OK*.

 $\mathcal{L}_\mathcal{L} = \mathcal{L}_\mathcal{L} = \mathcal{L}_\mathcal{L}$ 

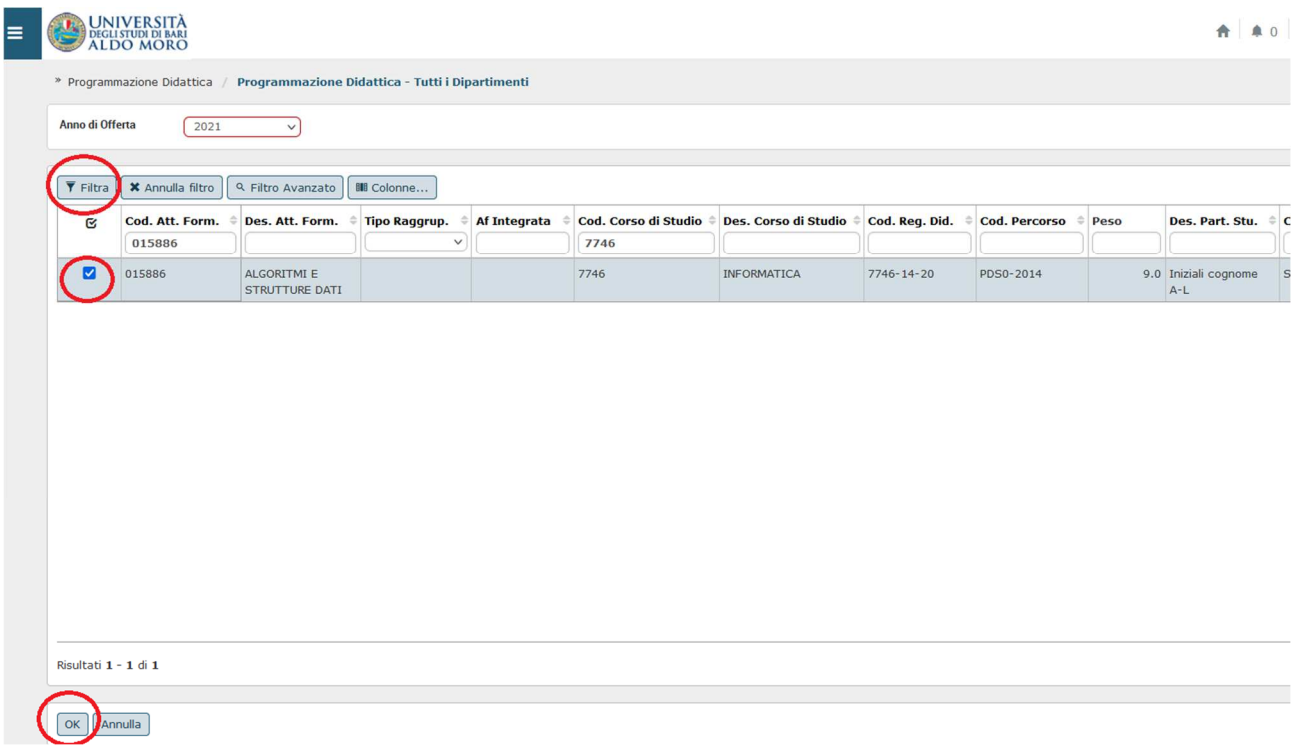

Dopo aver definito la mutuazione, impostare l'attività master (attività sulla quale va definita la copertura e che offre la lezione) spostando il flag di *master* sull'AF voluta:

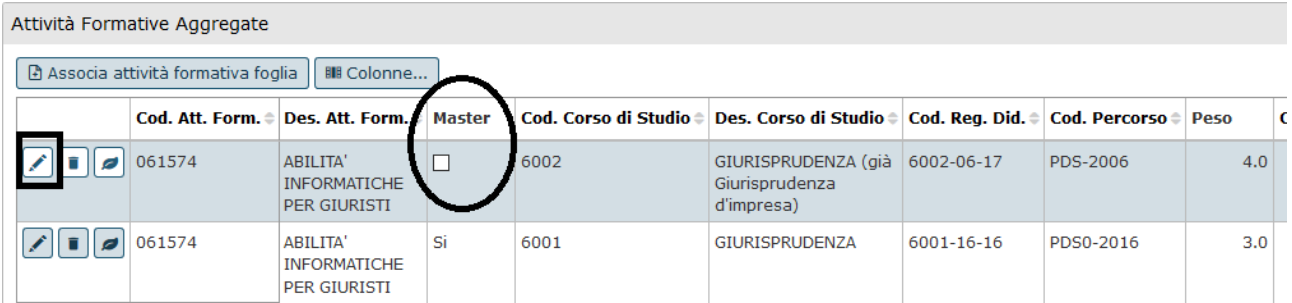

Per modificare la tipologia di mutuazione, cliccare nel dettaglio dell'AF master

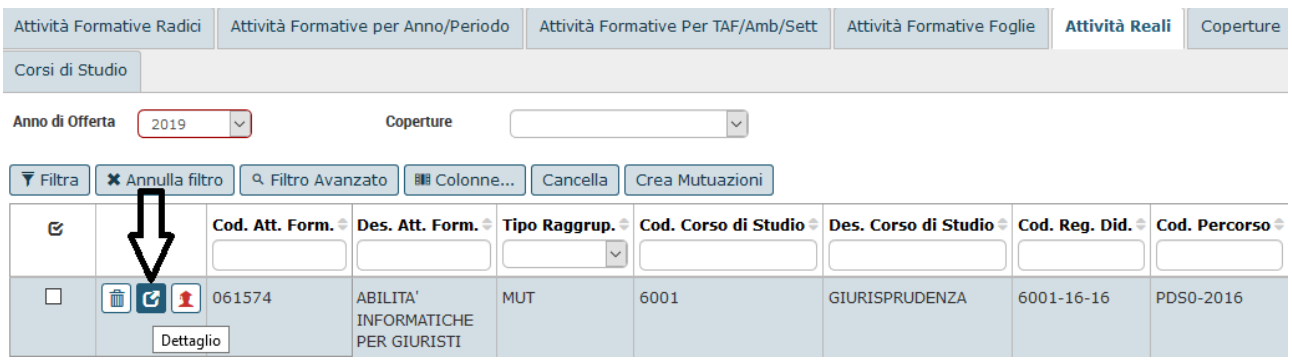

e modificare il **Tipo Raggrup.:** *Mutuazione* o *Mutuazione parziale.* Quest'ultima non viene recepita da Esse3 e si seleziona per le mutuazioni che riguardano solo una parte della AF (per es. quando viene mutuato solo un partizionamento mentre l'altro rimane autonomo).

 $\mathcal{L}_\mathcal{L} = \mathcal{L}_\mathcal{L} = \mathcal{L}_\mathcal{L}$ 

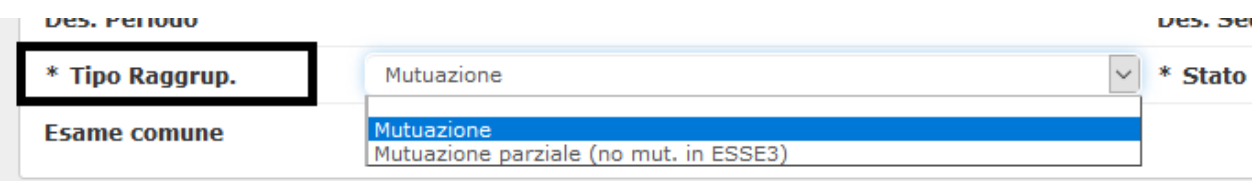

Infine, laddove si ritiene opportuno, alzare il flag nel campo **Esame comune** per esportare in Esse3 anche l'esame comune oltre alla mutuazione (condivisione logistica):

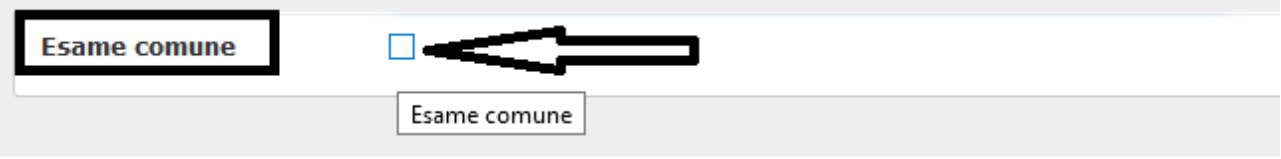

# **6. VERIFICA E ATTIVAZIONE DELLA PROGRAMMAZIONE DIDATTICA**

Prima di attivare la Programmazione, verificare i dati inseriti: accedere all'ultimo tab **Corsi di Studio** e, dopo avere selezionato il Corso di Studio da verificare, cliccare sulla icona evidenziata nella immagine riportata in basso e scaricare il file di report.

 $\mathcal{L}_\mathcal{L} = \mathcal{L}_\mathcal{L} = \mathcal{L}_\mathcal{L}$ 

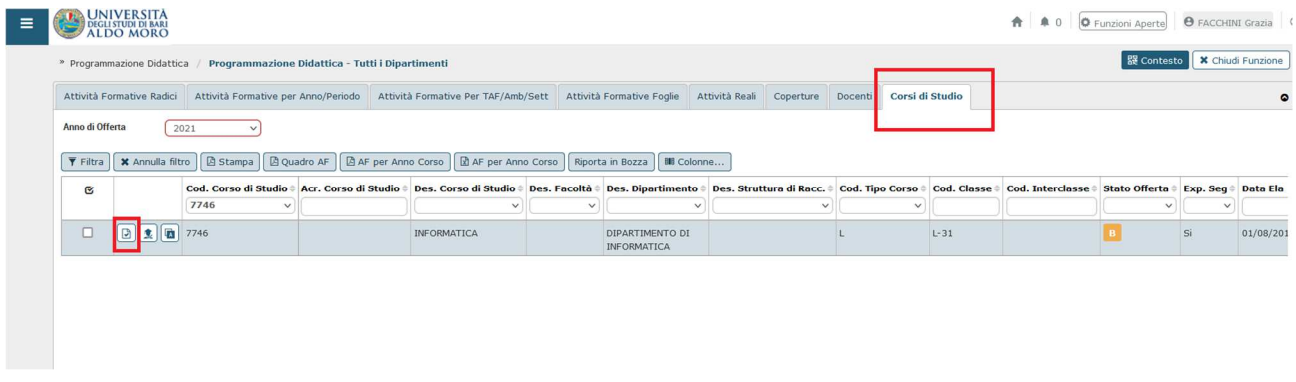

Per attivare l'offerta, cliccare sul pulsante

#### **7. ESPORTAZIONE DATI IN ESSE3**

Una volta definiti i dati in UGOV, questi vanno esportati in Esse3.

La funzione per eseguire l'esportazione dei dati da UGOV ad Esse3 è **Lancia Elaborazioni**, disponibile nel menu *Utilità Programmazione Didattica.*

 $\mathcal{L}_\mathcal{L} = \mathcal{L}_\mathcal{L} = \mathcal{L}_\mathcal{L}$ 

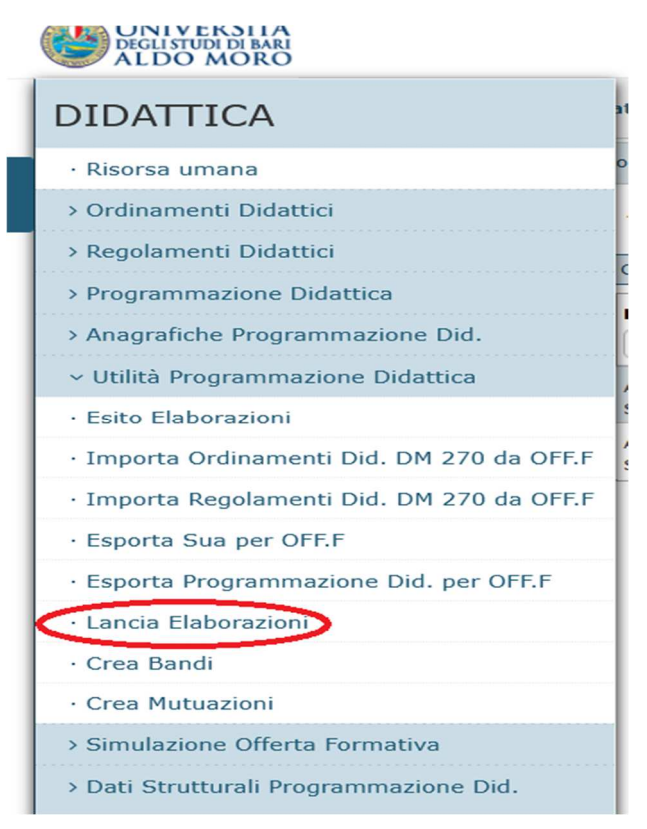

Una volta entrati nella funzione *Utilità Programmazione Didattica /* **Lancia Elaborazioni**, cliccare su **Nuova Elaborazione:**

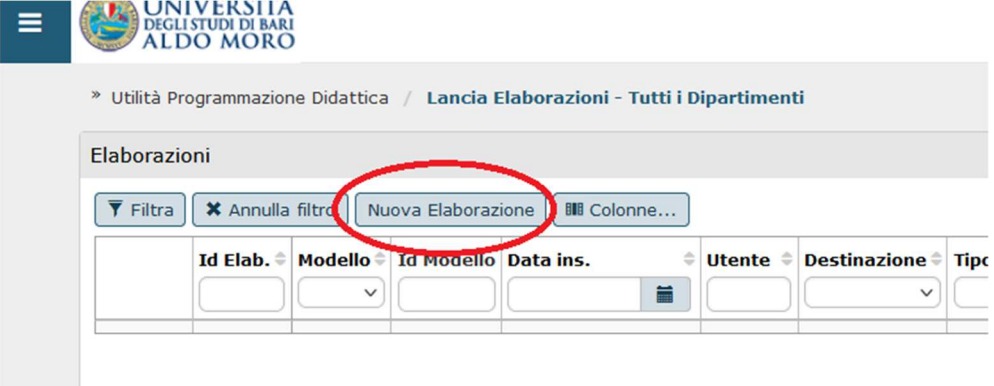

Nel campo relativo alla **Destinazione** selezionare la voce *SS – Trasferimento dati a Segreteria Studenti*:

 $\mathcal{L}_\mathcal{L} = \mathcal{L}_\mathcal{L} = \mathcal{L}_\mathcal{L}$ 

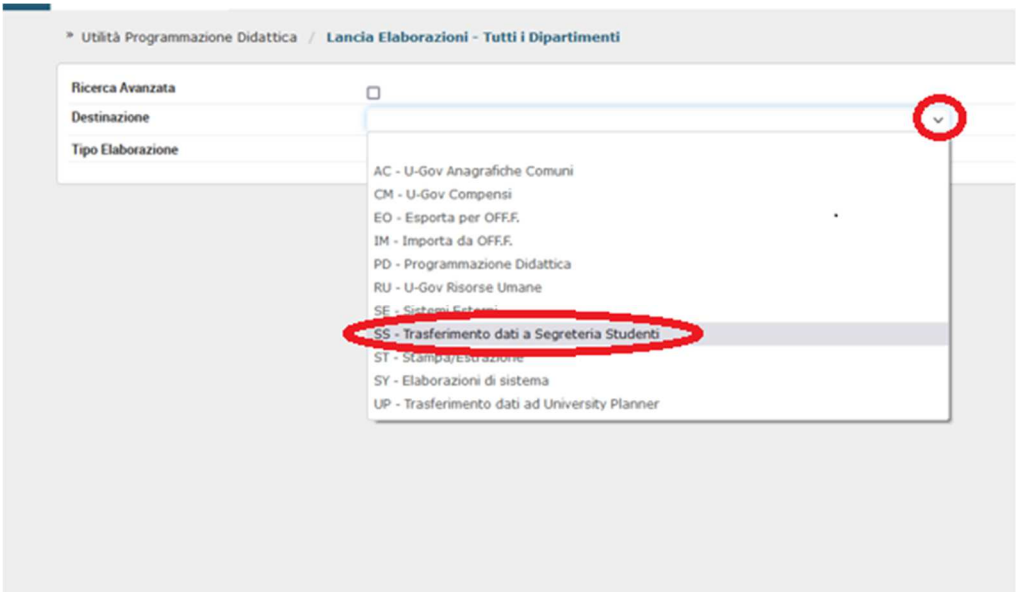

Le esportazioni da eseguire, nell'ordine, sono 3:

- 1) **Esporta Struttura didattica a seg. stu**.: esporta i dati relativi al Corso di Studio, all'Ordinamento e al Regolamento;
- 2) **Esporta offerta formativa a seg. stu.**: esporta le Attività Formative nell'Offerta Didattica;
- 3) **Esporta attività reali e coperture a seg. stu.**: esporta le informazioni logistiche (mutuazioni e partizionamenti) e le coperture.

Le opzioni sono disponibili nel menu proposto cliccando sul grado nel campo **Tipo Elaborazione**, come mostrato nella figura in basso:

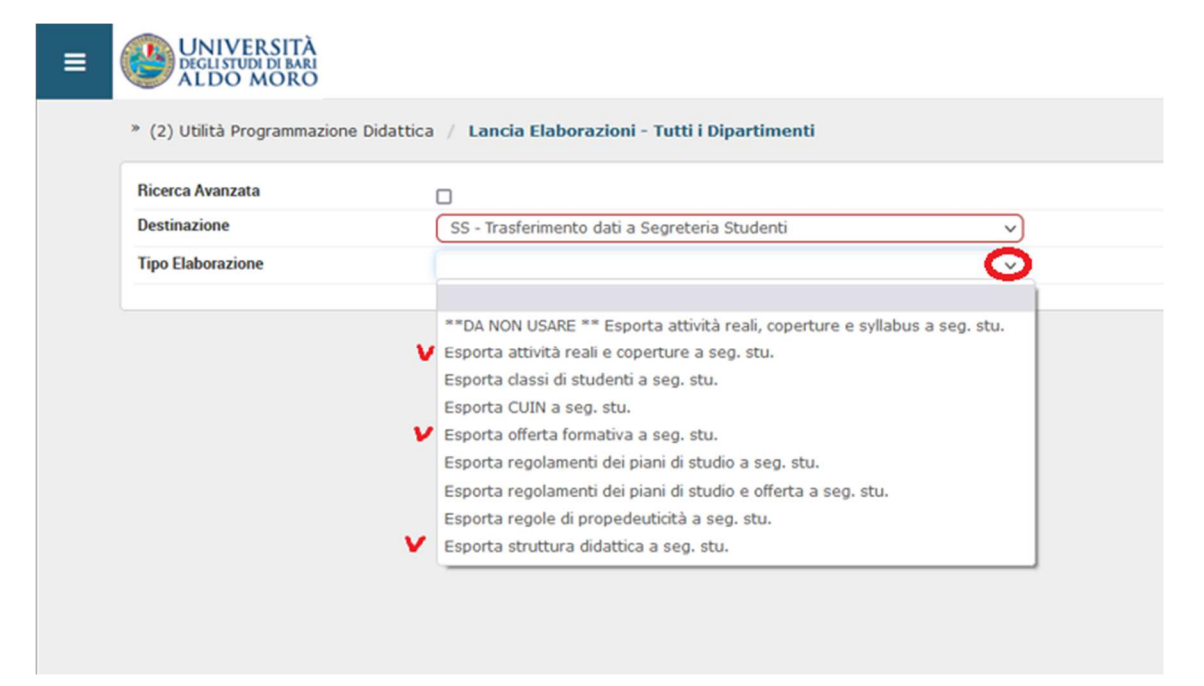

# 7.1 Esportare la Struttura Didattica

L'esportazione della struttura invia in Esse3 i dati relativi all'Ordinamento, al Regolamento e al Corso di Studio:

 $\mathcal{L}_\mathcal{L} = \mathcal{L}_\mathcal{L} = \mathcal{L}_\mathcal{L}$ 

- nel campo **Tipo Elaborazione** selezionare la voce *Esporta struttura didattica a seg. stu.*
- nel campo **Anno di istituzione ordinamento** va inserito l'ultimo anno di ordinamento attivo
- selezionare il Dipartimento nel tab **Dipartimenti**
- selezionare il Corso di Studio nel tab **Corsi di Studio**
- cliccare su **Esegui ora**

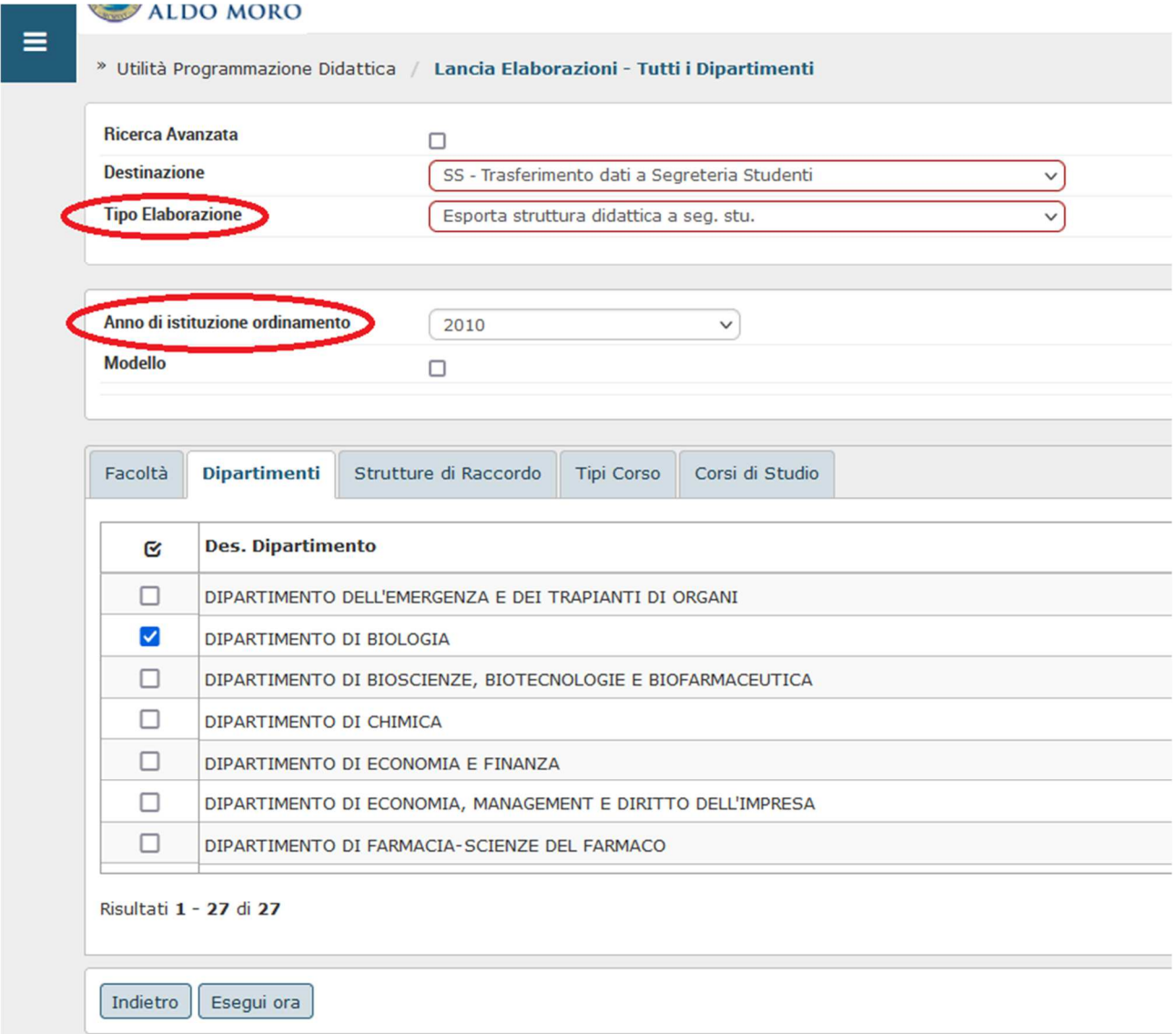

#### 7.2 Esportare la Offerta Formativa

L'esportazione consiste nell'inviare le Attività Formative che andranno a popolare l'Offerta Didattica in Esse3:

 $\mathcal{L}_\mathcal{L} = \mathcal{L}_\mathcal{L} = \mathcal{L}_\mathcal{L}$ 

- nel campo **Tipo Elaborazione** selezionare la voce *Esporta offerta formativa a seg. stu.*
- **n**el campo **Anno di offerta** vanno inseriti, una elaborazione per volta, gli anni accademici di offerta previsti dai Regolamenti
- in corrispondenza del campo **Versione**, selezionare *Versione Corrente*
- selezionare il Dipartimento nel tab **Dipartimenti**
- selezionare il Corso di Studio nel tab **Corsi di Studio**
- cliccare su **Esegui ora**

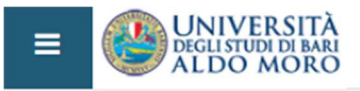

» Utilità Programmazione Didattica / Lancia Elaborazioni - Tutti i Dipartimenti

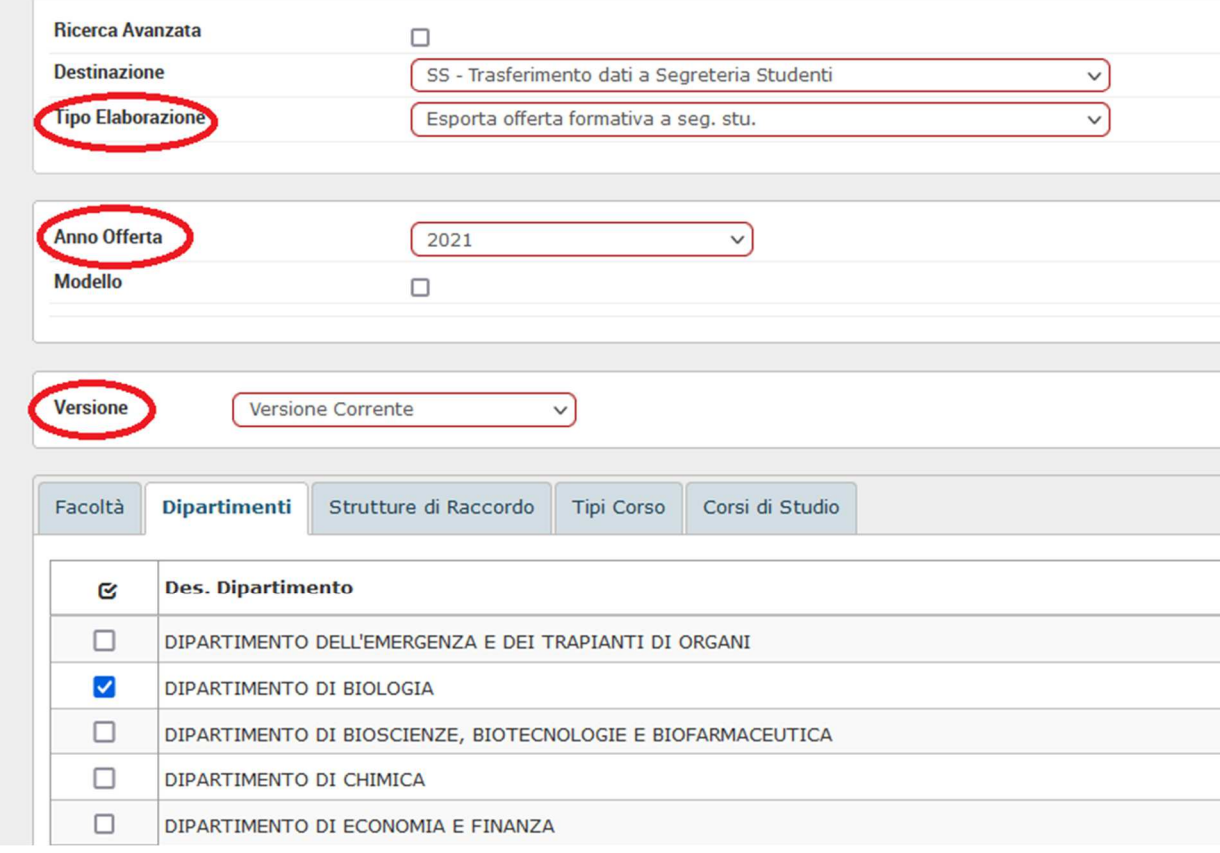

#### 7.3 Esportare la Attività Reali e coperture

L'elaborazione esporta in Esse3 le informazioni logistiche e le coperture:

- selezionare il **Tipo Elaborazione** selezionare *Esporta attività reali e coperture a seg. stu.* 

 $\mathcal{L}_\mathcal{L} = \mathcal{L}_\mathcal{L} = \mathcal{L}_\mathcal{L}$ 

- **n**el campo **Anno di offerta** va inserito l'anno accademico
- in corrispondenza del campo **Versione**, selezionare *Versione Corrente*
- selezionare il Dipartimento nel tab **Dipartimenti**
- selezionare il Corso di Studio nel tab **Corsi di Studio**
- cliccare su **Esegui ora**

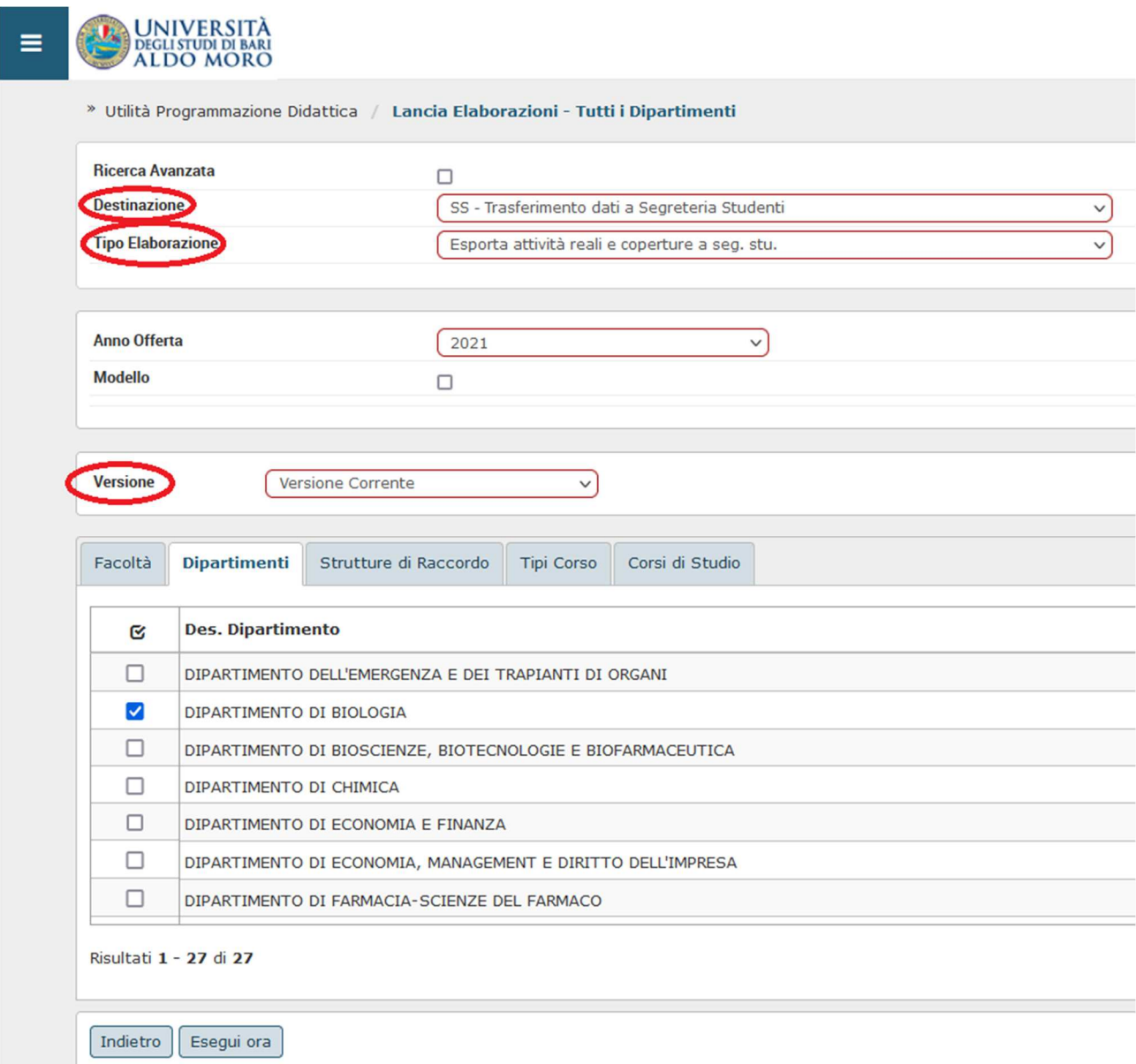

Dopo aver cliccato su *Esegui ora* si accede alla pagina dove è possibile visualizzare: lo stato della elaborazione, l'utente che ha lanciato l'elaborazione, data e ora inizio elaborazione, data e ora fine elaborazione, esito ecc.

Quando l'elaborazione sarà terminata, nel campo relativo alla colonna **Esito** sarà indicato se l'elaborazione è stata terminata con *Successo*, con *Avvertimento* o con *Errore*.

 $\mathcal{L}_\mathcal{L} = \mathcal{L}_\mathcal{L} = \mathcal{L}_\mathcal{L}$ 

Cliccando sull'icona selezionata nella figura in basso, viene restituito un report dove sono elencati nel dettaglio gli errori o gli avvertimenti rilevati nella elaborazione.

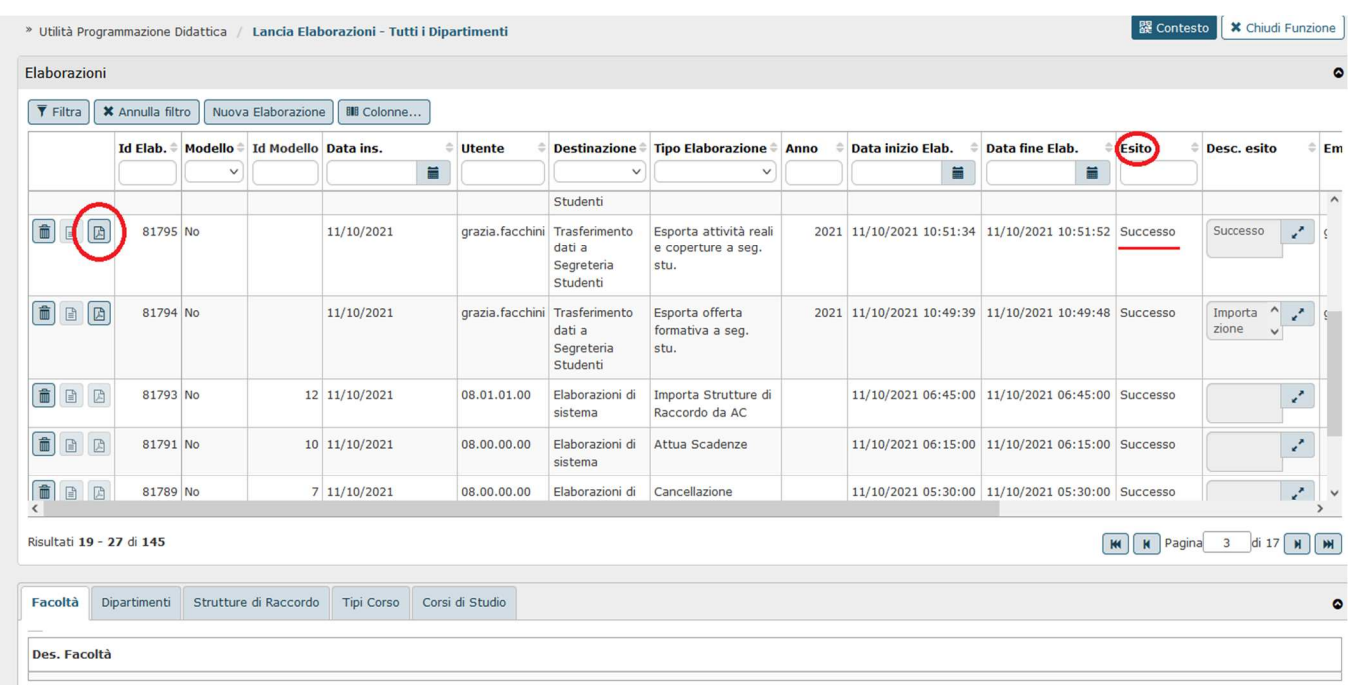